# 對Microsoft Teams部署的影片整合進行故障排除

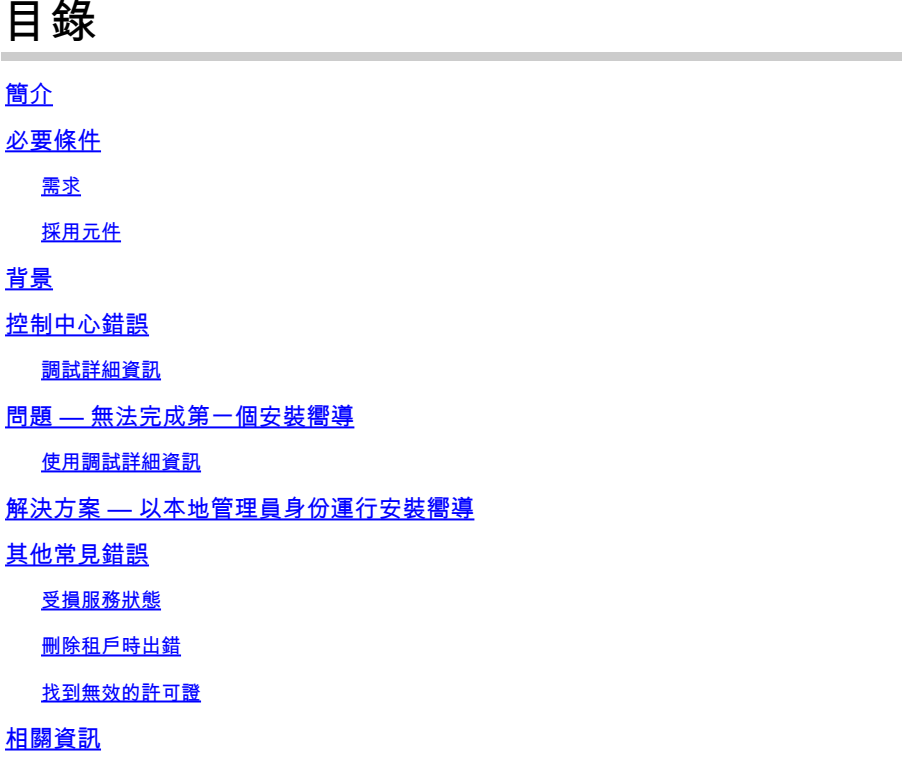

### 簡介

本文檔介紹如何修復Cisco Video Integration for Microsoft Teams安裝程式中的Forbidden錯誤。

### 必要條件

需求

思科建議您瞭解以下主題:

- Webex組織
- Webex CVI許可證(每個加入會話的影片裝置一個)
- 具有活動帳戶的Microsoft 365租戶可使用Microsoft Teams。

此處列出了全部要<u>[求](https://help.webex.com/en-us/article/nffx8kj/Deploy-the-Webex-video-integration-for-Microsoft-Teams)</u>。

採用元件

本文中的資訊係根據以下軟體和硬體版本:

- 控制中心內部版本:20240112-4fcf8f1
- Office 365 E3許可
- Google Chrome 120.0.6099.216 x64

本文中的資訊是根據特定實驗室環境內的裝置所建立。文中使用到的所有裝置皆從已清除(預設 )的組態來啟動。如果您的網路運作中,請確保您瞭解任何指令可能造成的影響。

### 背景

安裝過程需要能夠作為租戶的全域性管理員登入的帳戶來授予應用程式許可權,以及能夠執行 PowerShell命令的租戶的Microsoft Teams管理員帳戶。

### 控制中心錯誤

在安裝過程中,使用管理員帳戶並導航到admin.webex.com > Services > Hybrid(1)。在「影片整合 Microsoft Teams」卡上,按一下設定(2)。

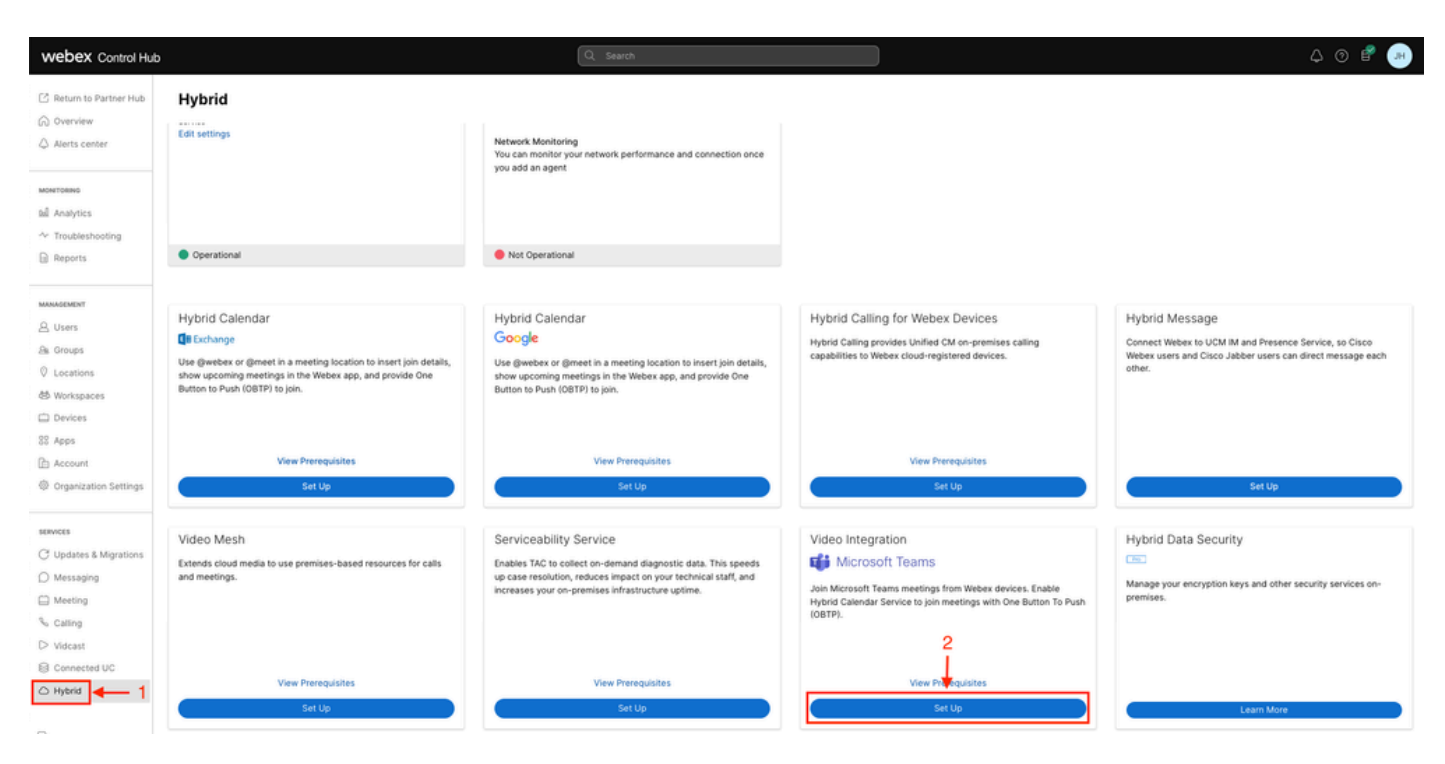

控制中心設定

在「Video Integration Setup(影片整合設定)」嚮導中,按一下Authorize(3)。

#### Video Integration Setup

#### Microsoft Teams

This service needs permission to access your Microsoft Tenant, which requires a Microsoft 365 Global Administrator to accept Azure app permissions.

Click Authorize to sign into Microsoft and accept permissions for the service. After you accept, your browser should redirect you back here. If you are not redirected shortly, return to admin.webex.com and start this process again.

控制中心設定2

安裝嚮導被中斷,出現錯誤消息(4):

An error occurred. Please try again. TrackingID: ATLAS\_df8e99fd-129a-4e1e-89ac-1ddf92af140a\_16

З

Authorize

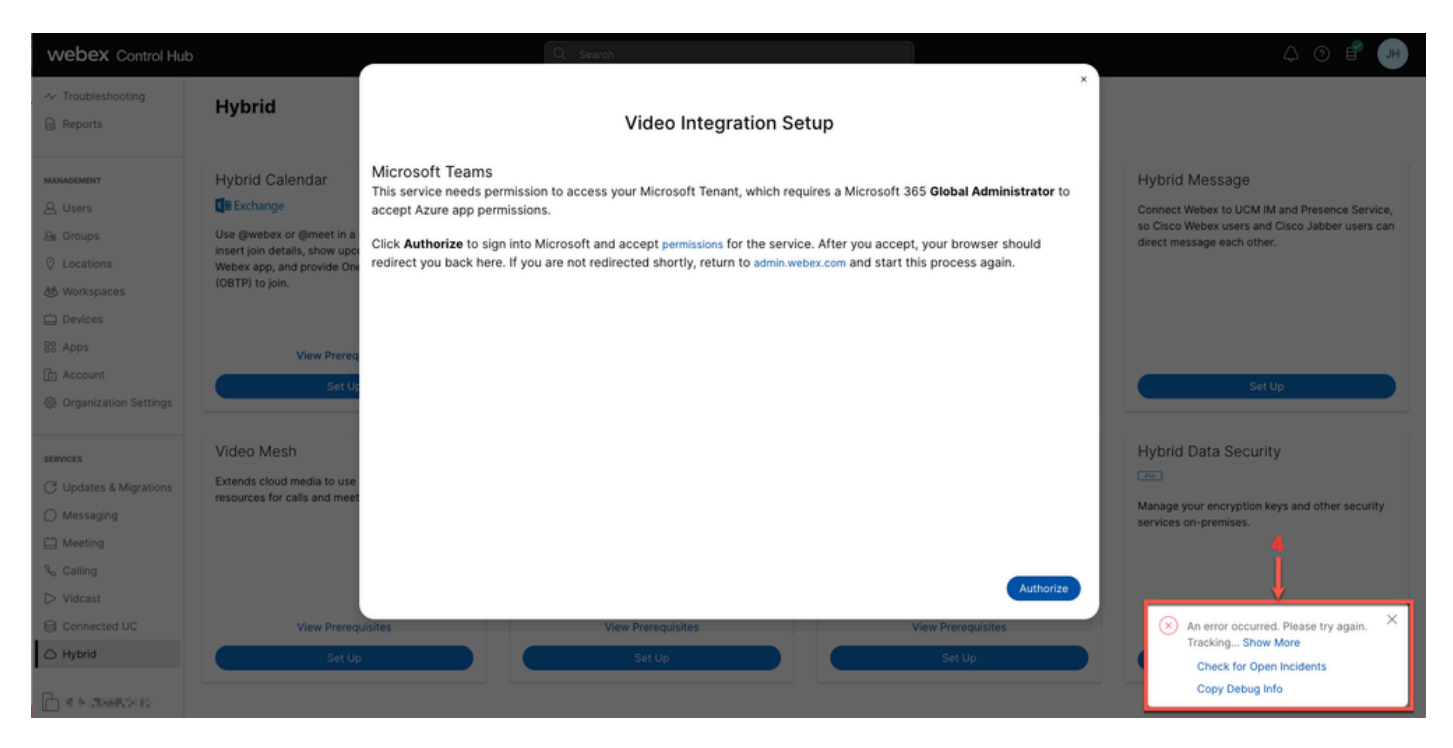

錯誤

#### 調試詳細資訊

要獲取詳細資訊,請在複製調試資訊中按一下並將其貼上到文本檔案中,以檢視「調試詳細資訊」 片段。

Referrer: Control Hub notification toaster-links Browser URL: https://admin.webex.com/hybrid-services Control Hub Build: 20240112-4fcf8f1 View Org ID: 2fdb923e-1d23-4e1b-a30f-e9cd88845744 Logged-in User ID: e3c71b26-ccbb-4b56-8eff-2d677dceb2e6 Logged-in User Org ID: 84e1adea-ee13-4325-a455-cb82c8939b9d Logged-in User Clock UTC: Wed, 17 Jan 2024 18:43:48 GMT Customer Type: Enterprise

Status: 403 Status Text: OK URL: [https://interop-mapper-a.wbx2.com/api/v1/msteams/requestAdminConsent?ciOrgID=2fdb923e-](https://interop-mapper-a.wbx2.com/api/v1/msteams/requestAdminConsent?ciOrgID=2fdb923e-1d23-4e1b-a30f-e9cd88845744&successUrl=https://admin.webex.com/hybrid-services/msteams/setup_success&failUrl=https://admin.webex.com/hybrid-services/msteams/setup_retry)[1d23-4e1b-a30f-e9cd88845744&successUrl=https://admin.webex.com/hybrid-services/msteams/](https://interop-mapper-a.wbx2.com/api/v1/msteams/requestAdminConsent?ciOrgID=2fdb923e-1d23-4e1b-a30f-e9cd88845744&successUrl=https://admin.webex.com/hybrid-services/msteams/setup_success&failUrl=https://admin.webex.com/hybrid-services/msteams/setup_retry) [setup\\_success&failUrl=https://admin.webex.com/hybrid-services/msteams/setup\\_retry](https://interop-mapper-a.wbx2.com/api/v1/msteams/requestAdminConsent?ciOrgID=2fdb923e-1d23-4e1b-a30f-e9cd88845744&successUrl=https://admin.webex.com/hybrid-services/msteams/setup_success&failUrl=https://admin.webex.com/hybrid-services/msteams/setup_retry)

Error: "<!doctype html><html lang=\"en\"><head><title>HTTP Status 403 - Forbidden</title><style type=\" Arial,sans-serif;} h1, h2, h3, b {color:white;background-color:#525D76;} h1 {font-size:22px;} h2 {fontp {font-size:12px;} a {color:black;} .line {height:1px; background-color:#525D76;border:none;}</style>< HTTP Status 403 - Forbidden</h1></body></html>"

Message: An error occurred. Please try again. TrackingID: ATLAS\_df8e99fd-129a-4e1e-89ac-1ddf92af140a\_18

不允許該請求 ·

HTTP Status 403 – Forbidden

### 問題 — 無法完成第一個安裝嚮導

#### 使用調試詳細資訊

從調試詳細資訊中找到View Org ID、Logged-in User ID和Logged-in User Org ID。 受影響的Webex組織:

View Org ID: 2fdb923e-1d23-4e1b-a30f-e9cd88845744

#### 使用者已驗證:

Logged-in User ID: e3c71b26-ccbb-4b56-8eff-2d677dceb2e6

#### 通過身份驗證的使用者的Webex組織:

Logged-in User Org ID: 84e1adea-ee13-4325-a455-cb82c8939b9d

### 解決方案 — 以本地管理員身份運行安裝嚮導

呼叫安裝嚮導的使用者不是Webex組織的本地管理員。使用者是思科合作夥伴,這意味著作為外部 管理員受到威脅,並且沒有資格授予整合訪問許可權。解決方案是,它需要由Webex組織的任何本 地管理員運行。

### 其他常見錯誤

受損服務狀態

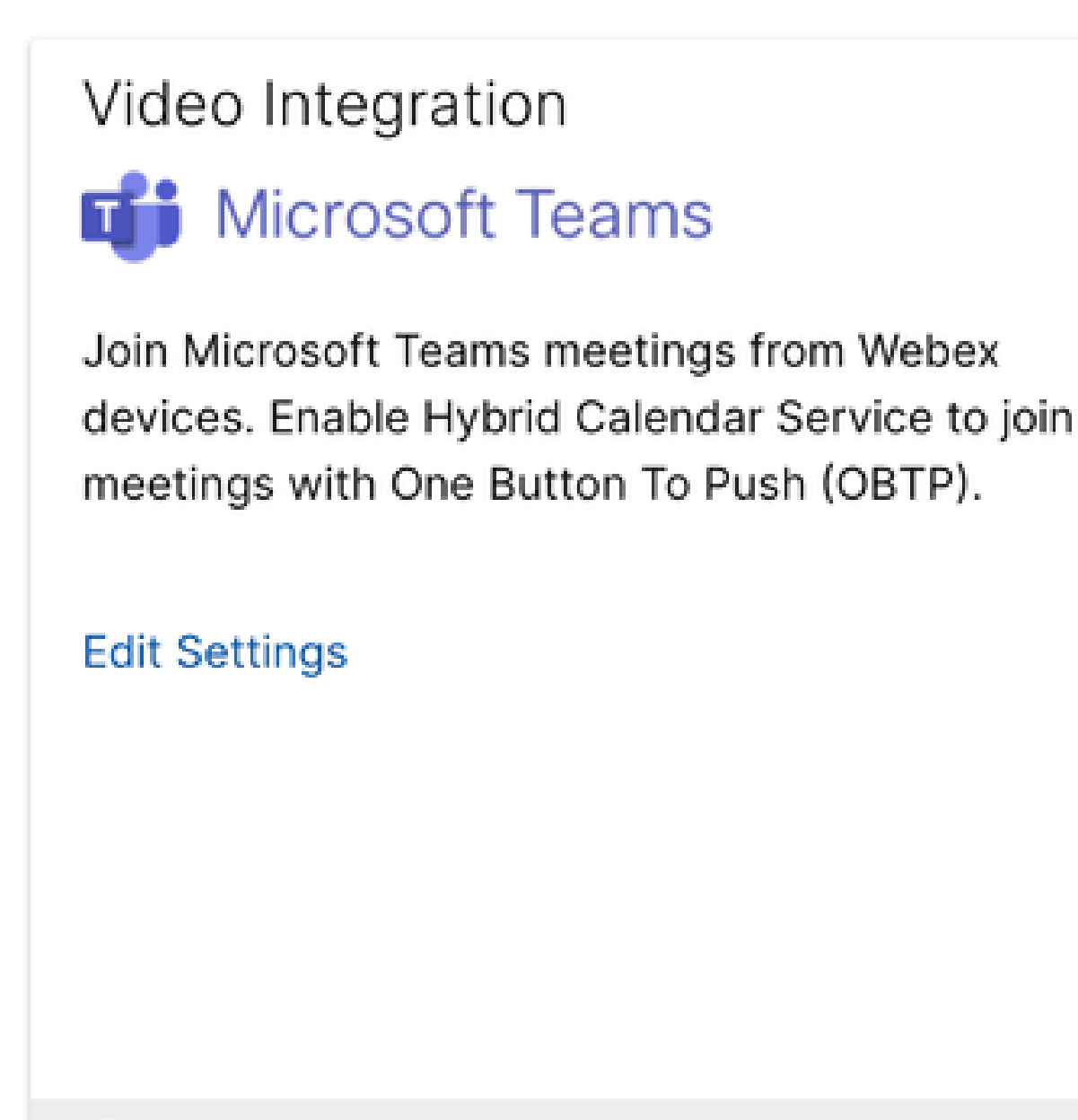

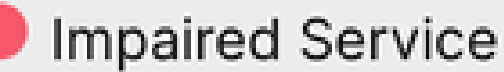

服務受損

企業應用已從Entra ID中刪除,或者Enabled for users to sign-in?在Entra ID > Enterprise App > Cisco Webex Video Integration for MS Teams中設定為No。

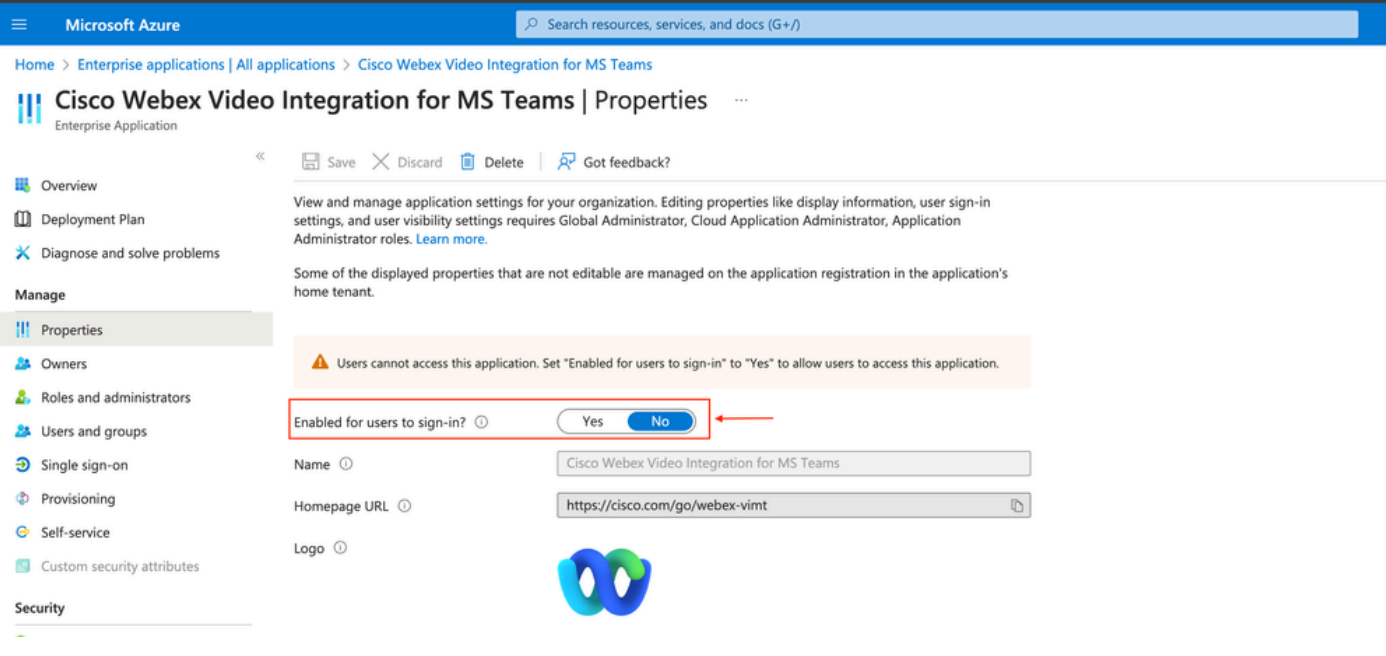

企業應用

MS Teams Global Admin需要從Control Hub > Hybrid > Video Integration > Edit Settings > Actions重新授權整合。無需重新運行PowerShell命令。

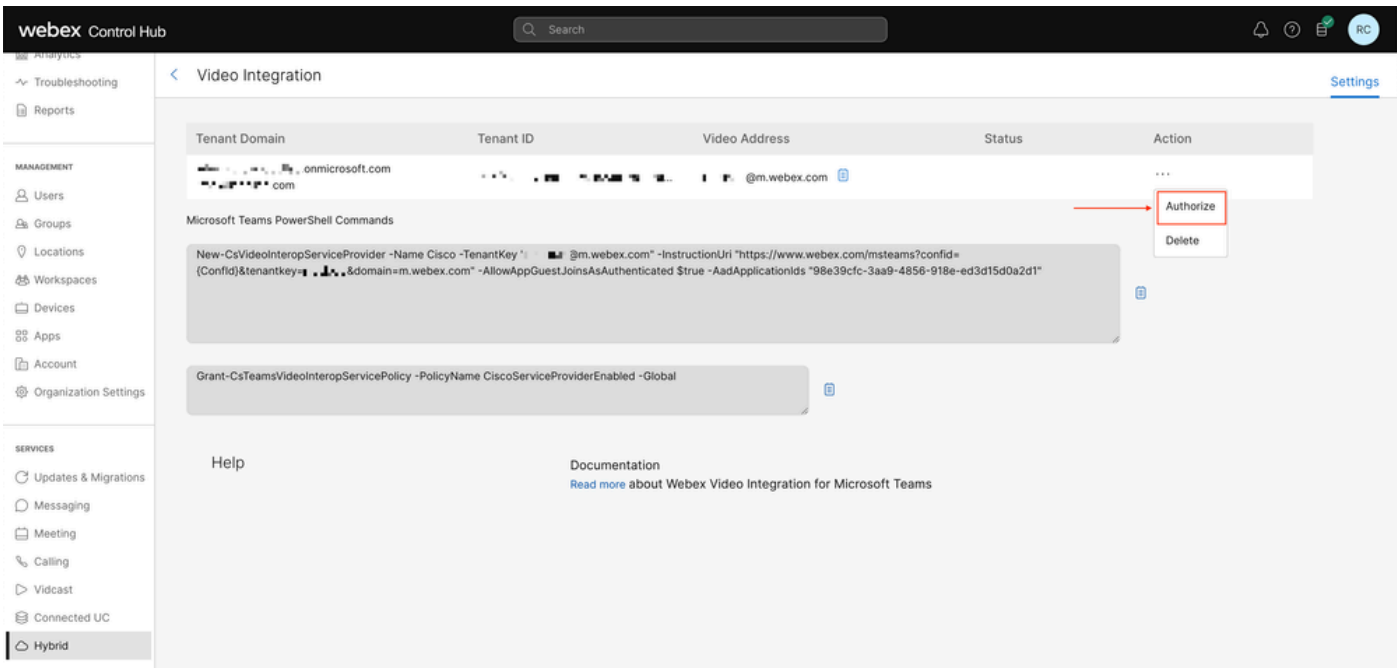

授權

刪除租戶時出錯

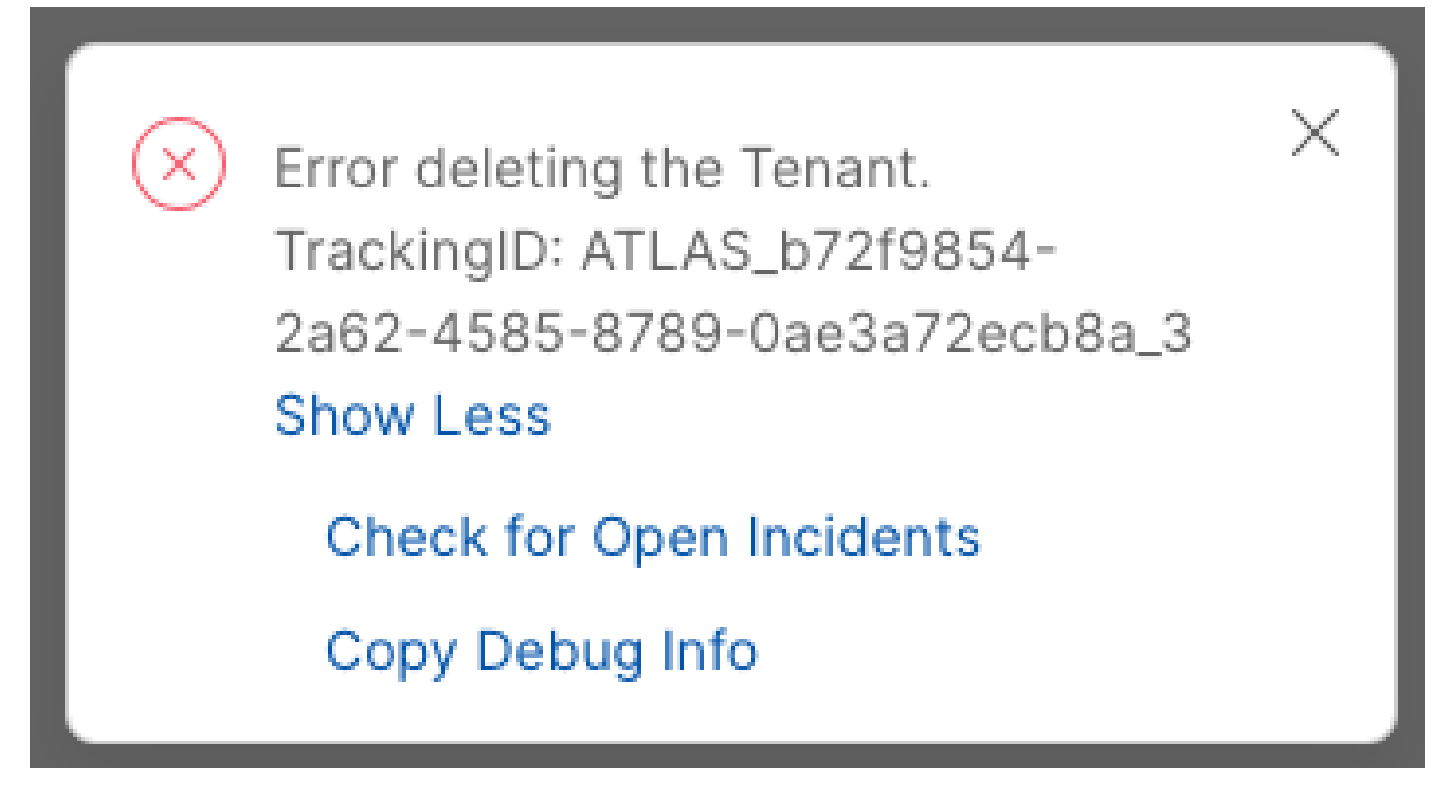

刪除租戶

要刪除Cisco Video Integration for Microsoft Teams服務,必須由Webex組織的任何本地管理員運行 ,不允許使用外部管理員或合作夥伴帳戶。

找到無效的許可證

Video Integration **Di** Microsoft Teams

Join Microsoft Teams meetings from Webex devices. Enable Hybrid Calendar Service to join meetings with One Button To Push (OBTP).

Licenses Invalid license found **Edit Settings** 

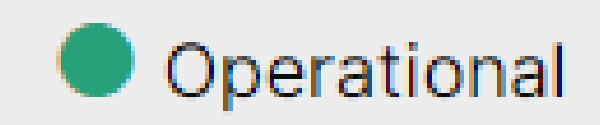

找到無效的許可證

缺少適用於Microsoft Teams的A-MST-WX-CVI-ROOMS許可證或Webex影片整合已過期訂閱。

## 相關資訊

- [為Microsoft Teams部署Webex影片整合](https://help.webex.com/en-us/article/nffx8kj/Deploy-the-Webex-video-integration-for-Microsoft-Teams)
- [適用於Microsoft Teams的雲視訊互通](https://learn.microsoft.com/en-us/microsoftteams/cloud-video-interop)
- [適用於Microsoft Teams的Cisco Webex影片整合參考](https://help.webex.com/en-us/article/nptyldr/Cisco-Webex-Video-Integration-for-Microsoft-Teams-Integration-Reference)
- [移除適用於Microsoft Teams的Cisco Webex視訊整合\(CVI\)](https://help.webex.com/en-us/article/wurtvz/Remove-the-Cisco-Webex-Video-Integration-(CVI)-for-Microsoft-Teams)

#### 關於此翻譯

思科已使用電腦和人工技術翻譯本文件,讓全世界的使用者能夠以自己的語言理解支援內容。請注 意,即使是最佳機器翻譯,也不如專業譯者翻譯的內容準確。Cisco Systems, Inc. 對這些翻譯的準 確度概不負責,並建議一律查看原始英文文件(提供連結)。